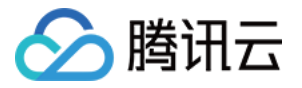

# 数据传输服务

# 快速入门

# 产品⽂档

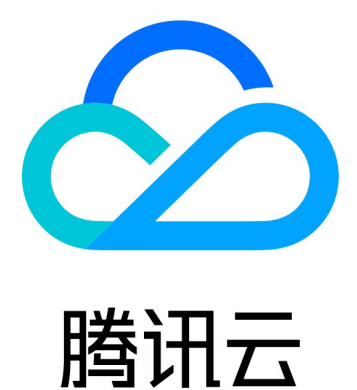

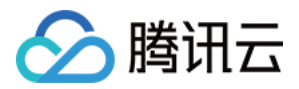

【版权声明】

©2013-2024 腾讯云版权所有

本文档著作权归腾讯云单独所有,未经腾讯云事先书面许可,任何主体不得以任何形式复制、修改、抄袭、传播全 部或部分本⽂档内容。

【商标声明】

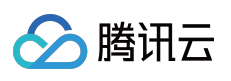

及其它腾讯云服务相关的商标均为腾讯云计算(北京)有限责任公司及其关联公司所有。本文档涉及的第三方主体 的商标,依法由权利人所有。

【服务声明】

本文档意在向客户介绍腾讯云全部或部分产品、服务的当时的整体概况,部分产品、服务的内容可能有所调整。您 所购买的腾讯云产品、服务的种类、服务标准等应由您与腾讯云之间的商业合同约定,除非双方另有约定,否则, 腾讯云对本⽂档内容不做任何明⽰或模式的承诺或保证。

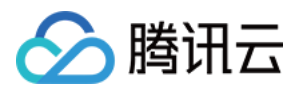

## 文档目录

快速入门

[数据迁移操作指导](#page-3-1) [数据同步操作指导](#page-8-0) [数据订阅操作指导\(](#page-13-0)Kafka 版)

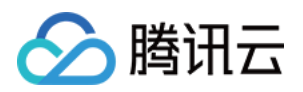

# <span id="page-3-1"></span><span id="page-3-0"></span>快速入门 数据迁移操作指导

最近更新时间:2023-04-03 16:54:07

### 相关知识

[数据迁移功能描述](https://www.tencentcloud.com/document/product/571/13711)。 [数据迁移⽀持的数据库](https://www.tencentcloud.com/document/product/571/42647)。

#### 整体流程

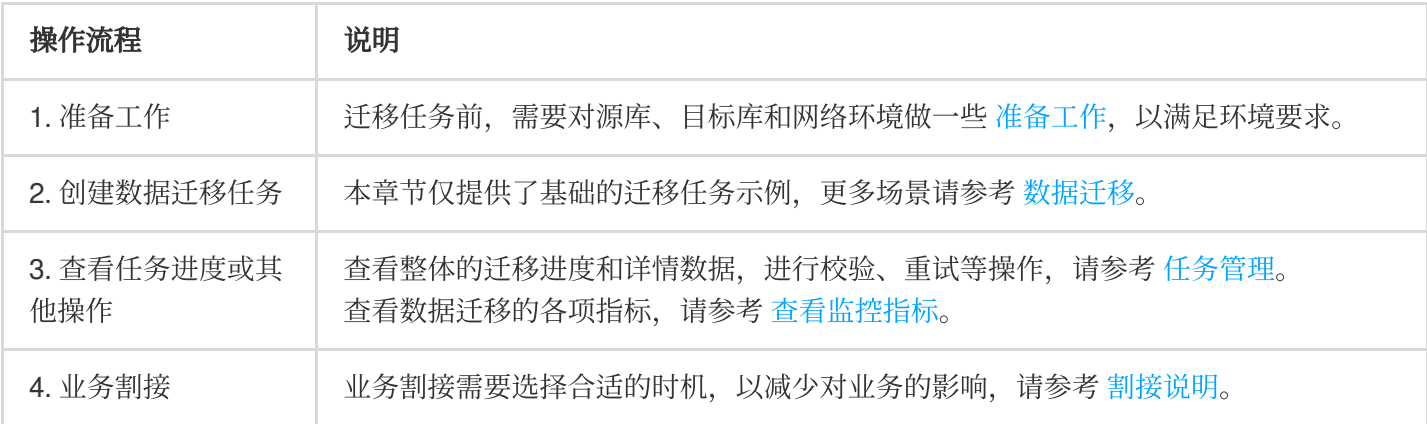

#### 数据迁移任务示例

说明:

如下仅对数据迁移的配置任务进行简单示例, 方便用户了解大概的过程, 详细的配置指导、参数说明和操作限制等 请参考 [数据迁移\(](https://www.tencentcloud.com/document/product/571/42647)NewDTS)。

1. 登录 DTS [控制台,](https://console.tencentcloud.com/dts/migration) 在左侧导航选择数据迁移页, 单击新建迁移任务, 进入新建迁移任务页面。

2. 在新建迁移任务页面, 选择迁移的源实例类型和所属地域, 目标实例类型和所属地域, 规格等, 然后单击立即购 买。

3. 在设置源和目标数据库页面, 完成任务设置、源库设置和目标库设置, 测试源库和目标库连通性通过后, 单击新 建。

 $\leftarrow$ **Create Migration Task** 

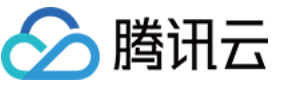

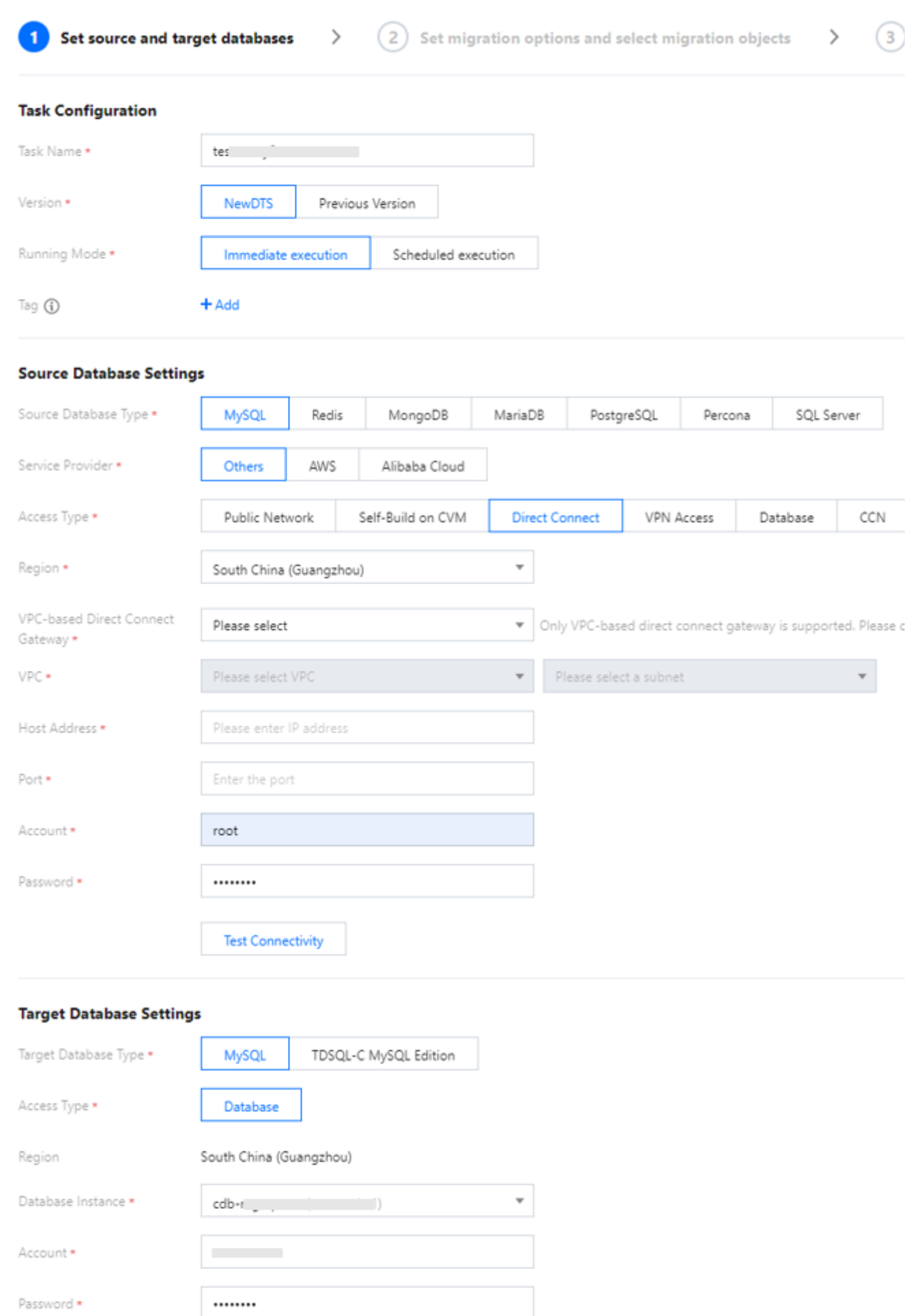

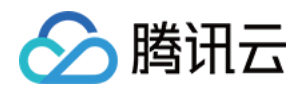

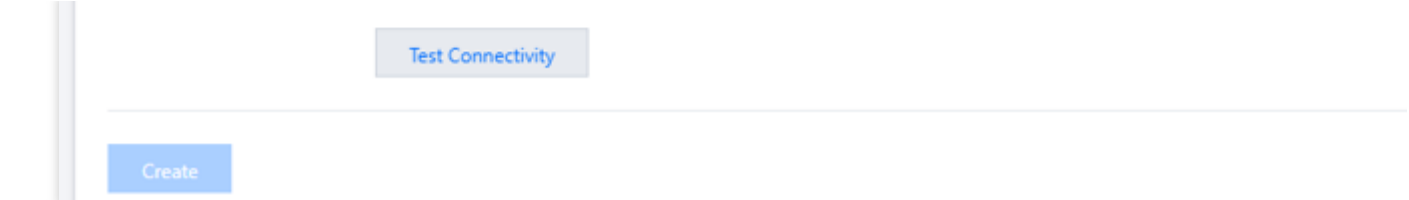

4. 在设置迁移选项及选择迁移对象页面, 设置迁移类型、对象, 单击保存。

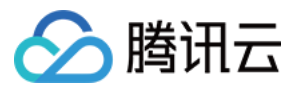

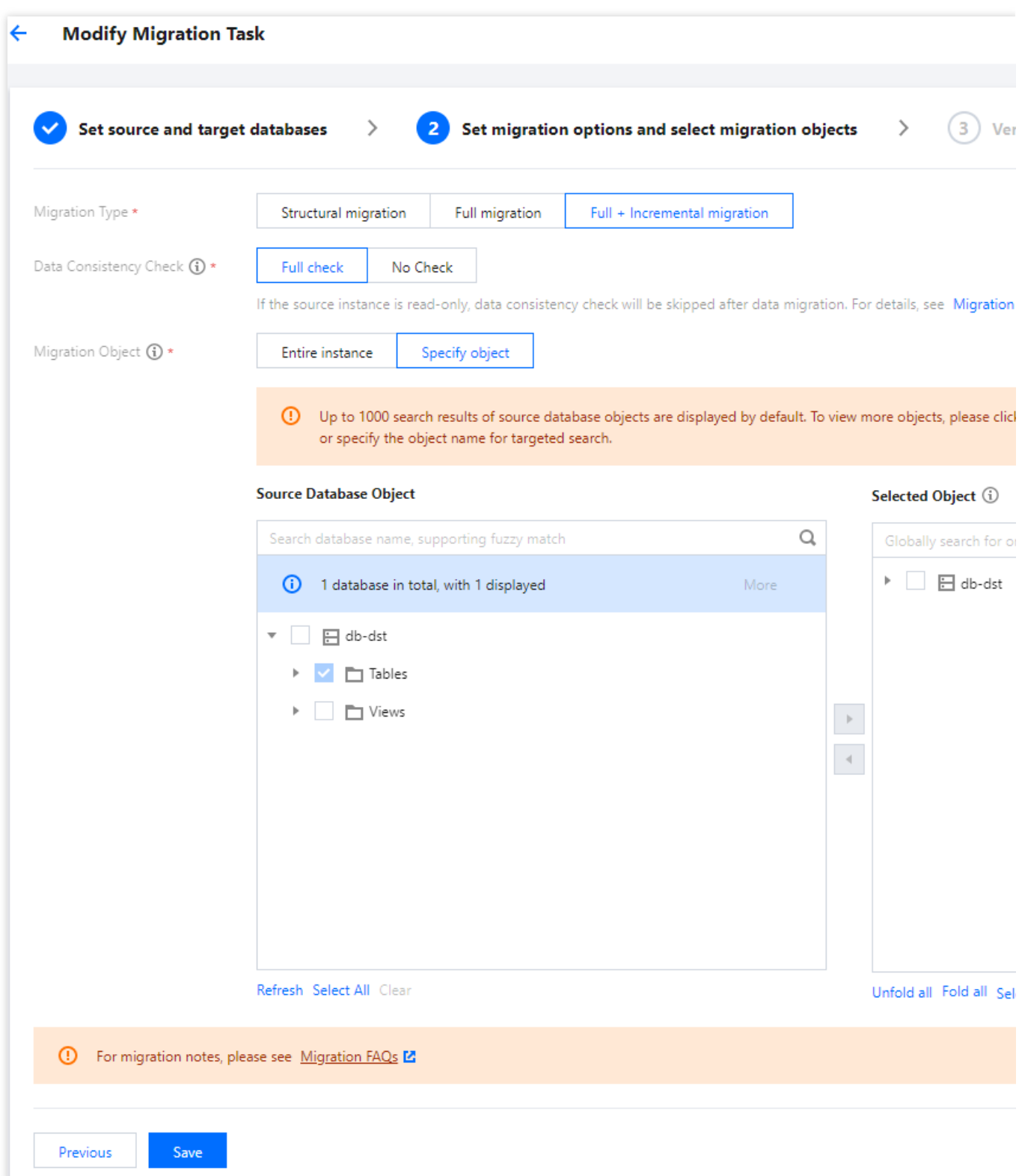

5. 在校验任务页面, 进行校验, 校验任务通过后, 单击**启动任务**。

如果校验任务不通过,可以查看具体检查项和失败原因,根据界面提示修复后重新发起校验任务。

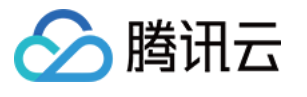

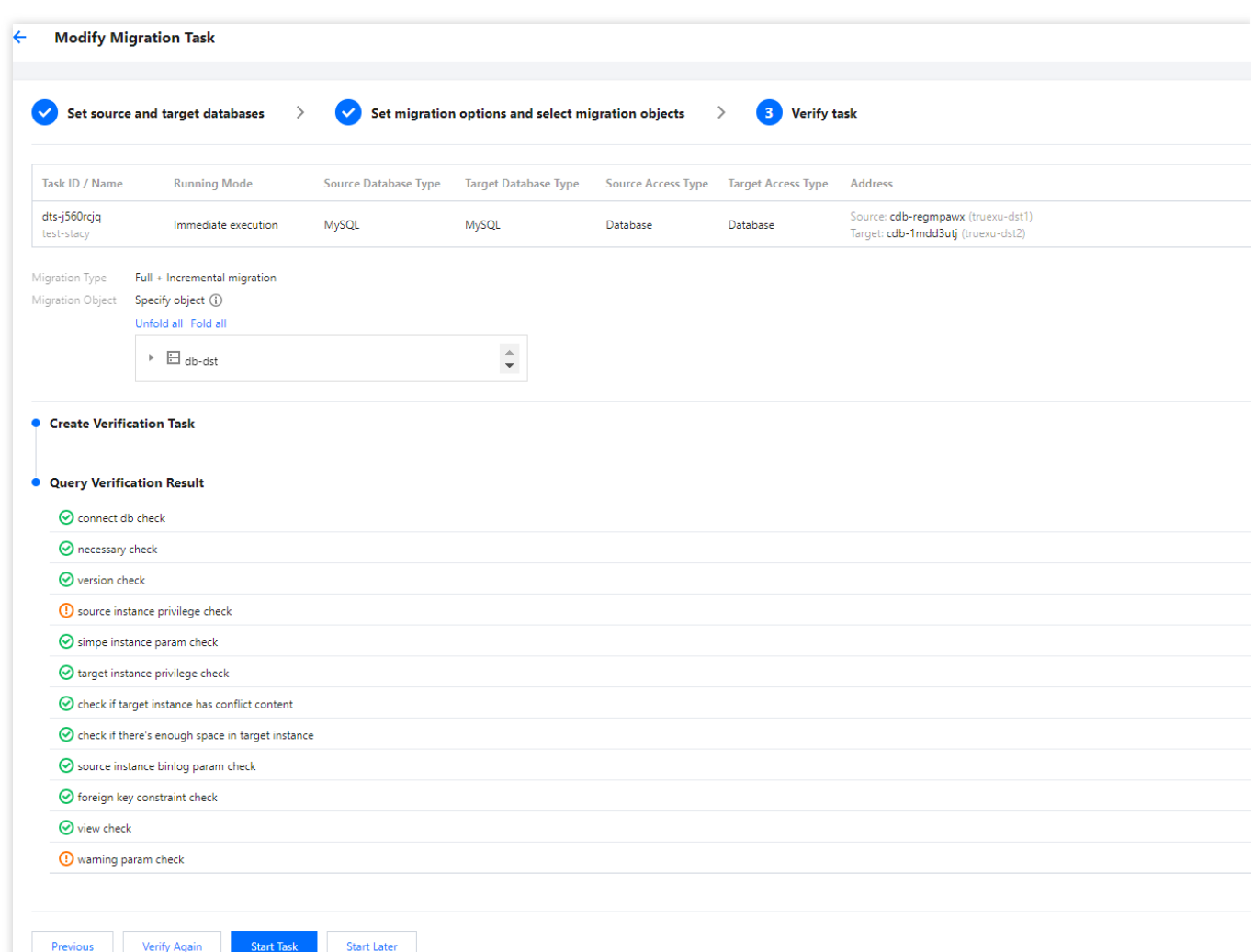

6. 返回数据迁移任务列表,任务进入准备运行状态,运行1分钟 - 2分钟后, 数据迁移任务开始正式启动。

选择结构迁移或者全量迁移:任务完成后会自动结束,不需要手动结束。

选择全量 + 增量迁移:全量迁移完成后会自动进入增量数据同步阶段,增量数据同步不会自动结束,需要您手动单 击完成结束增量数据同步。

请选择合适时间手动完成增量数据同步,并完成业务切换。

观察迁移阶段为增量同步,并显示无延迟状态,将源库停写几分钟。

目标与源库数据差距为OKB及目标与源库时间延迟为O秒时, 手动完成增量同步。

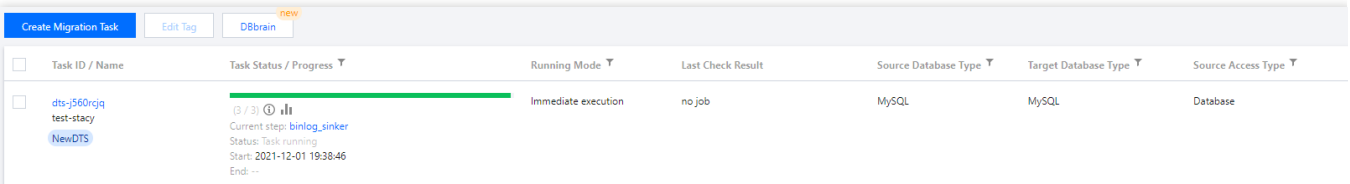

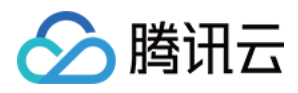

## <span id="page-8-0"></span>数据同步操作指导

最近更新时间:2022-09-02 15:04:25

#### 相关知识

[数据同步功能描述](https://www.tencentcloud.com/document/product/571/42667)。 [数据同步⽀持的数据库](https://www.tencentcloud.com/document/product/571/42579)。

#### 整体流程

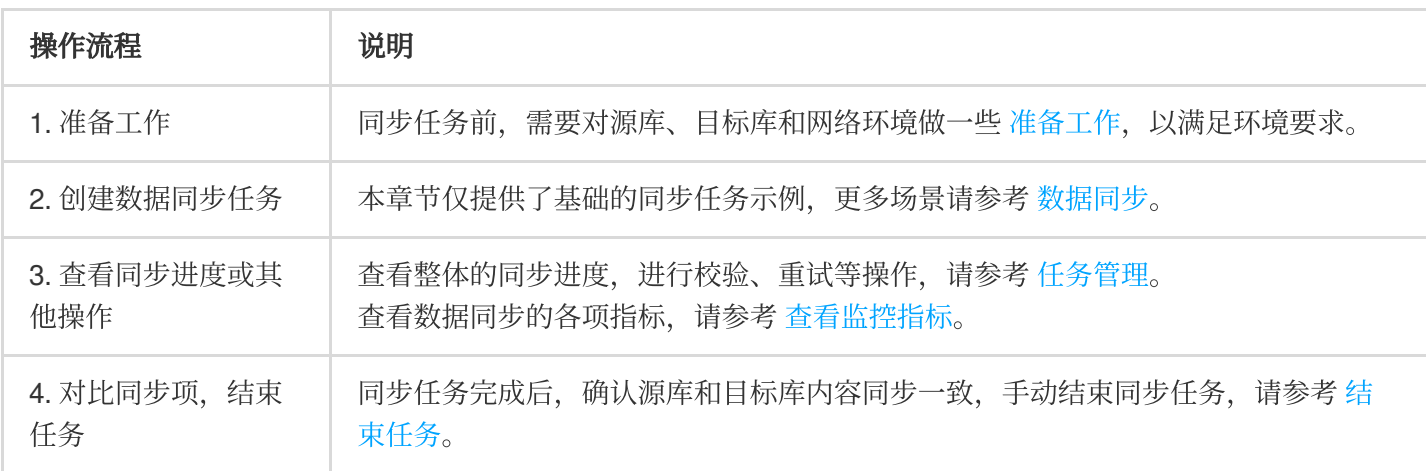

### 数据同步任务示例

1. 登录 数据同步购买页, 选择相应配置, 单击立即购买。

2. 购买完成后, 返回 [数据同步列表,](https://console.tencentcloud.com/dts/replication) 可看到刚创建的数据同步任务, 刚创建的同步任务需要进行配置后才可以使 用。

3. 在数据同步列表, 单击**操作**列的配置, 进入配置同步任务页面。

Set source and target databases  $\longrightarrow$ 

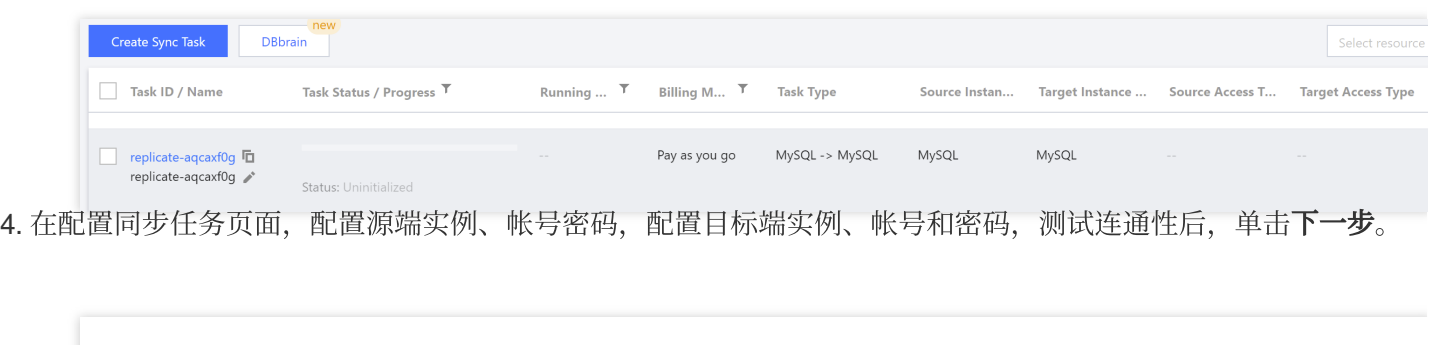

(2) Set sync options and objects

 $\blacktriangleleft$ 

 $\left\langle \right\rangle$ 

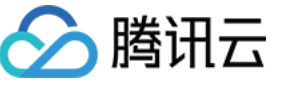

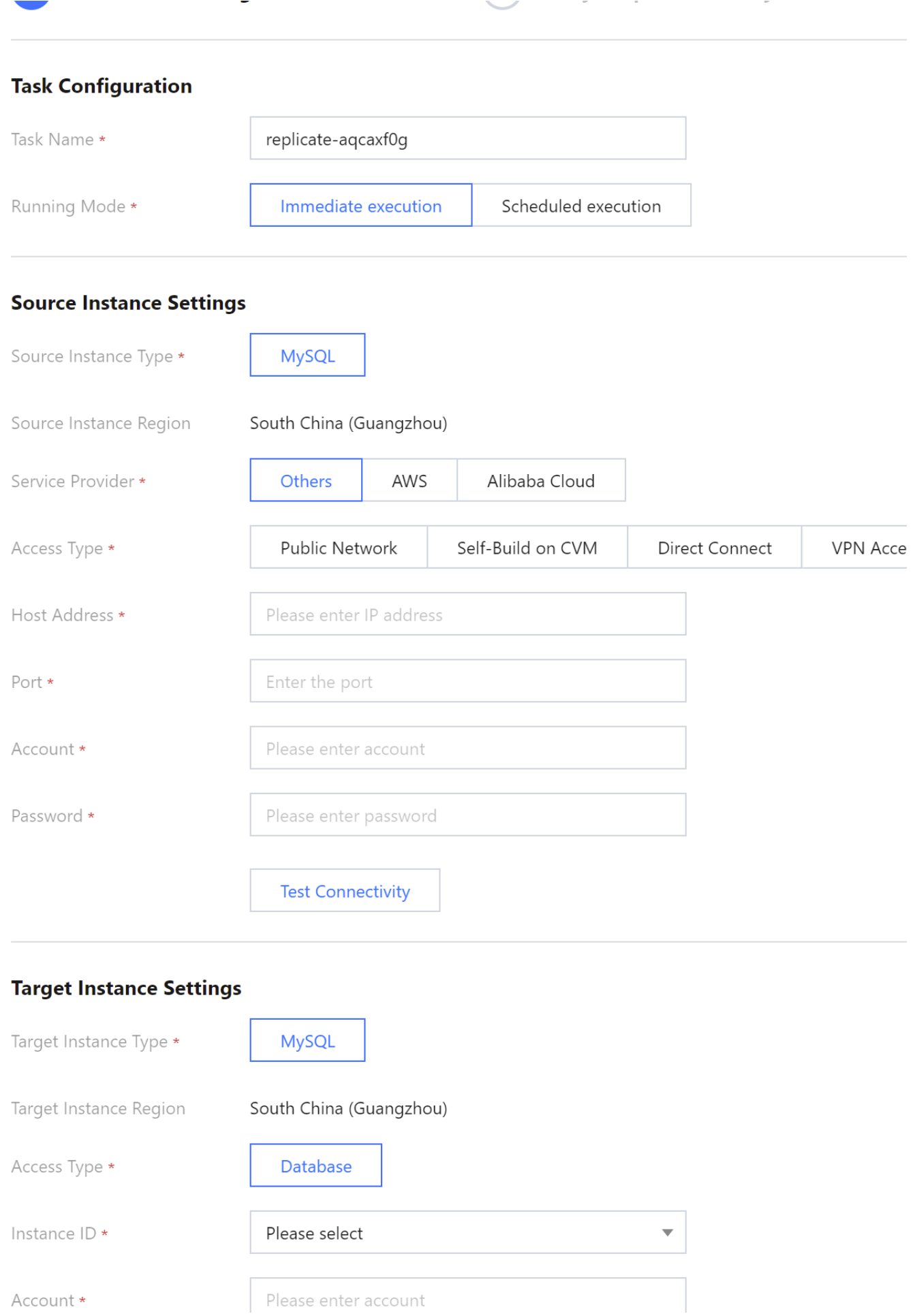

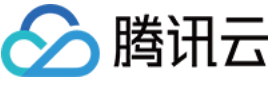

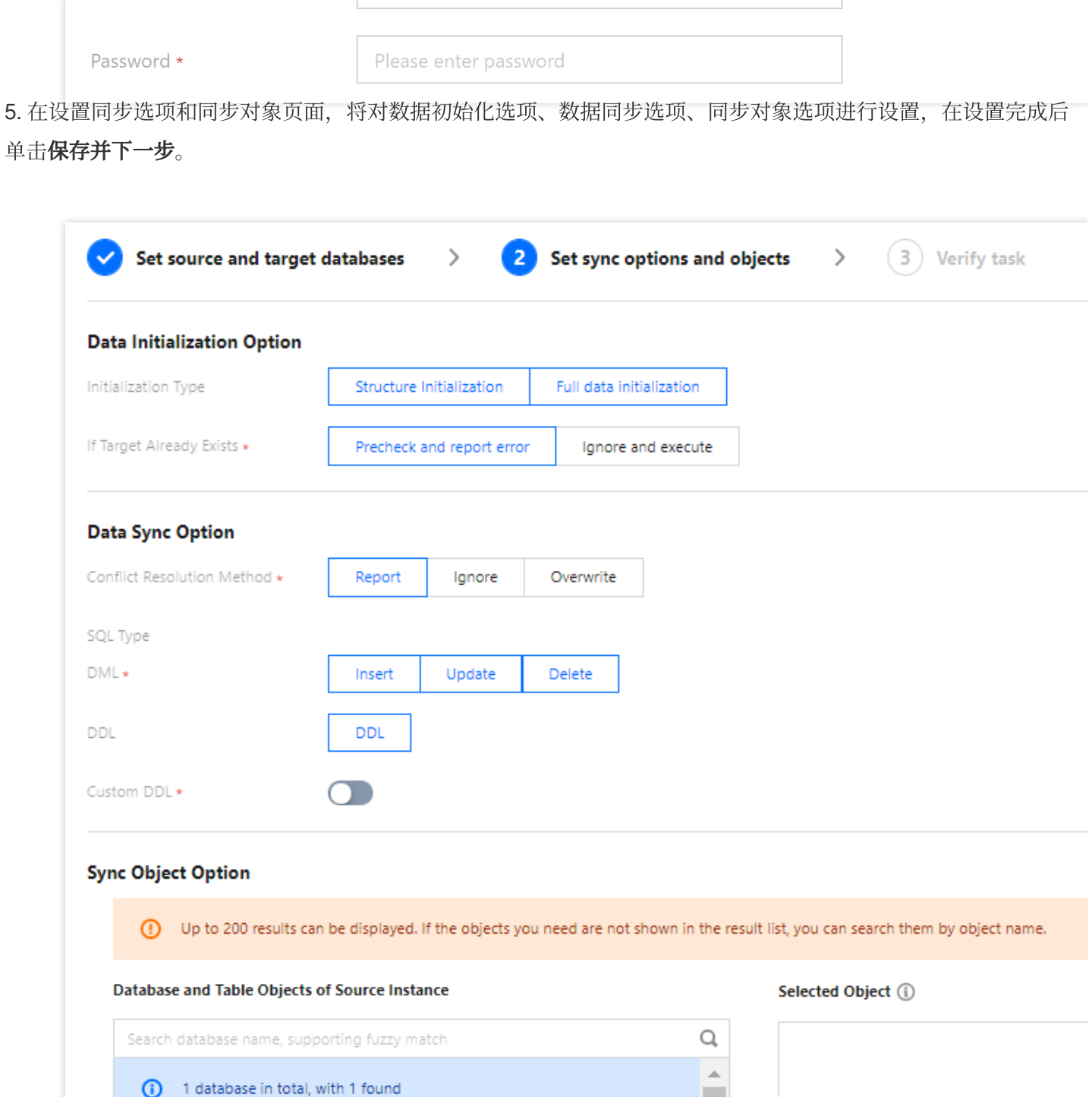

 $\leftrightarrow$ 

 $\triangleright$   $\blacksquare$  db-dst

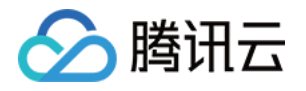

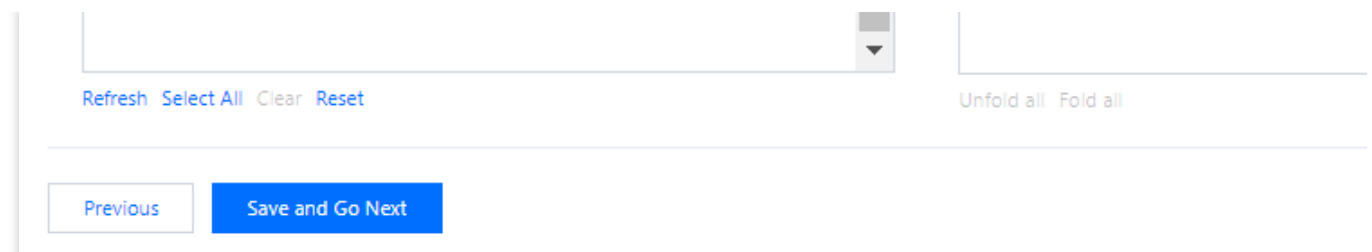

库表重命名:如需要修改目标库中的对象名称,请在已选对象中,鼠标放在右侧将出现编辑按钮,单击后可在弹窗 中填写新的名称。

6. 在校验任务页面, 完成校验并全部校验项通过后, 单击**启动任务**。

#### 说明:

在校验结果中出现告警项不影响启动任务,但推荐单击查看详情获取建议进行调整。

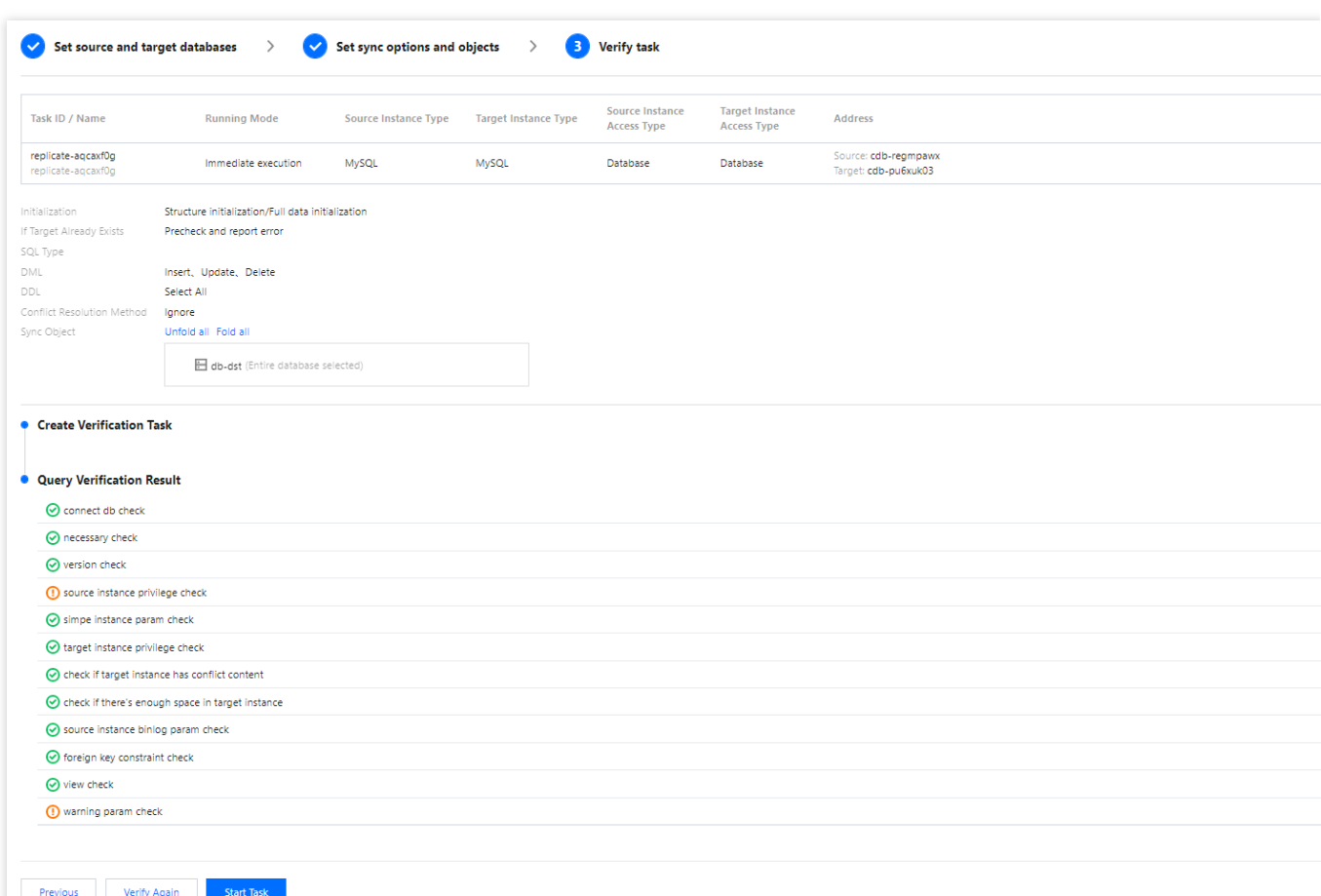

7. 返回数据同步任务列表, 任务开始进入**运行中**状态。

#### 说明:

选择操作列的更多 > 结束可关闭同步任务, 请您确保数据同步完成后再关闭任务。

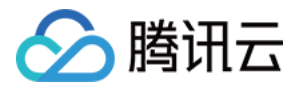

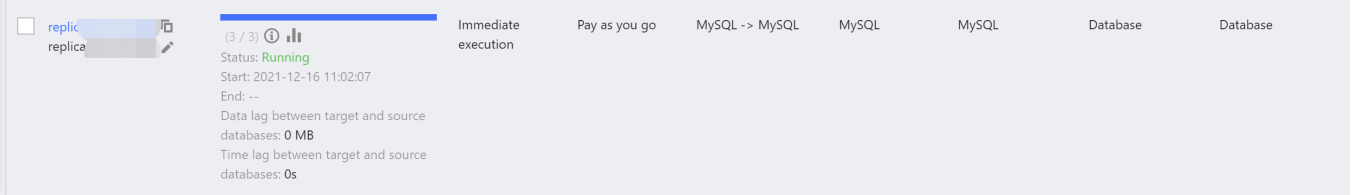

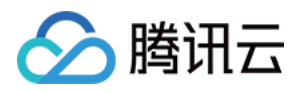

## <span id="page-13-0"></span>数据订阅操作指导(Kafka版)

最近更新时间:2023-09-05 14:29:28

### 相关知识

[数据订阅功能描述](https://www.tencentcloud.com/document/product/571/13713)。 [数据订阅⽀持的数据库](https://www.tencentcloud.com/document/product/571/42663)。

#### 整体流程

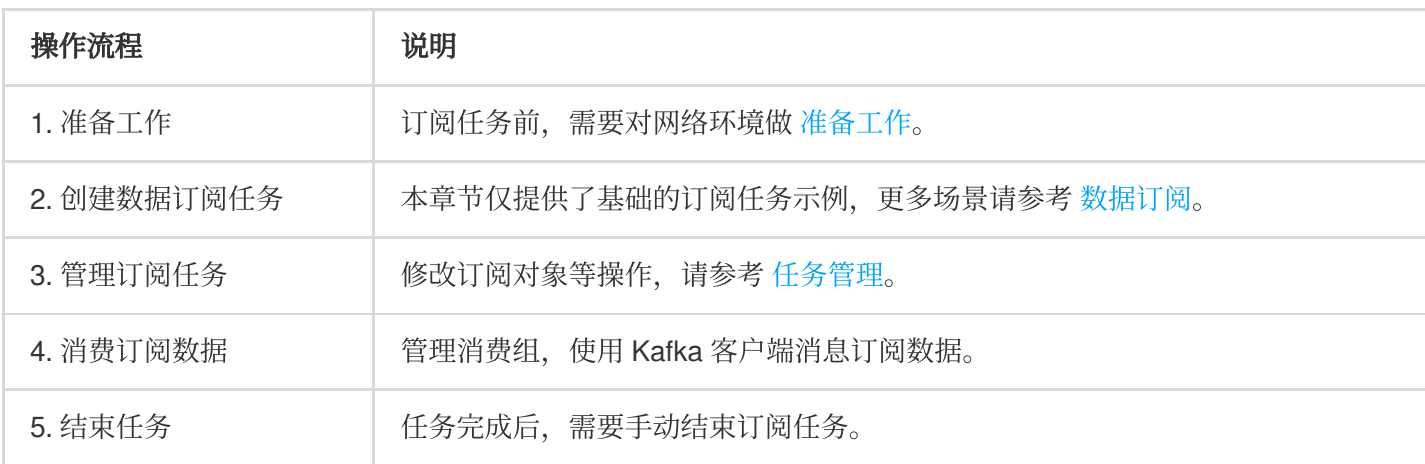

#### 数据订阅任务示例

#### 说明:

如下仅对数据订阅的配置任务进行简单示例, 方便用户了解大概的过程, 详细的配置指导、参数说明和操作限制等 请参考 [创建数据订阅任务](https://www.tencentcloud.com/document/product/571/47354)。

1. 登录 DTS [控制台,](https://console.tencentcloud.com/dts/dss) 在左侧导航选择数据订阅页, 单击新建数据订阅。

2. 在新建数据订阅页, 选择相应配置, 单击立即购买。

3. 购买成功后, 返回数据订阅列表, 单击**操作**列的配置订阅对刚购买的订阅进行配置, 配置完成后才可以进行使 用。

4. 在配置数据库订阅页面, 选择相应配置, 单击下一步。

5. 在订阅类型和对象选择页面, 选择订阅类型, 单击保存配置。

6. 在预校验页面, 预校验任务预计会运行2分钟 - 3分钟, 预校验通过后, 单击**启动**完成数据订阅任务配置。 说明

如果校验失败,请根据失败提示在待订阅实例中进行修正,并重新进行校验。

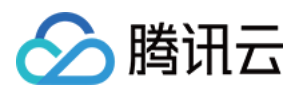

7. 单击启动后,订阅任务会进行初始化,预计会运行3分钟 - 4分钟,初始化成功后进入运行中状态。